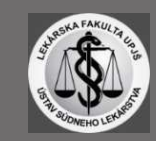

## **ACCESS**

By clicking link you will redirected to application SharePoint (1), where you need to press "Request Access" to ask for permission to access this location (2).

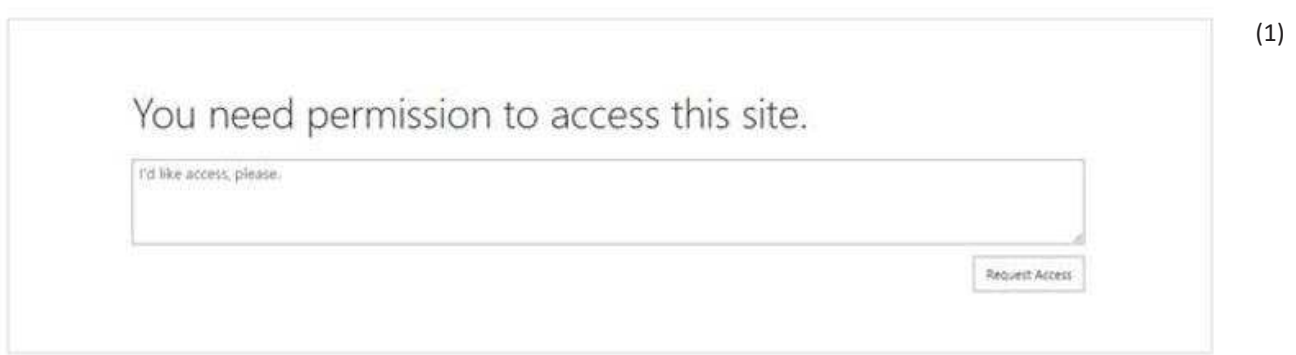

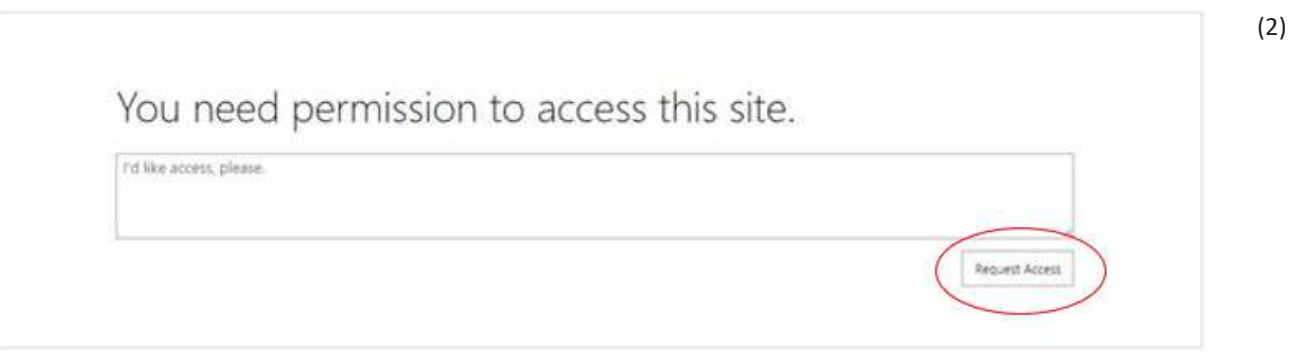

Once your request was successfully submitted the text will change to ''Awaiting approval''.

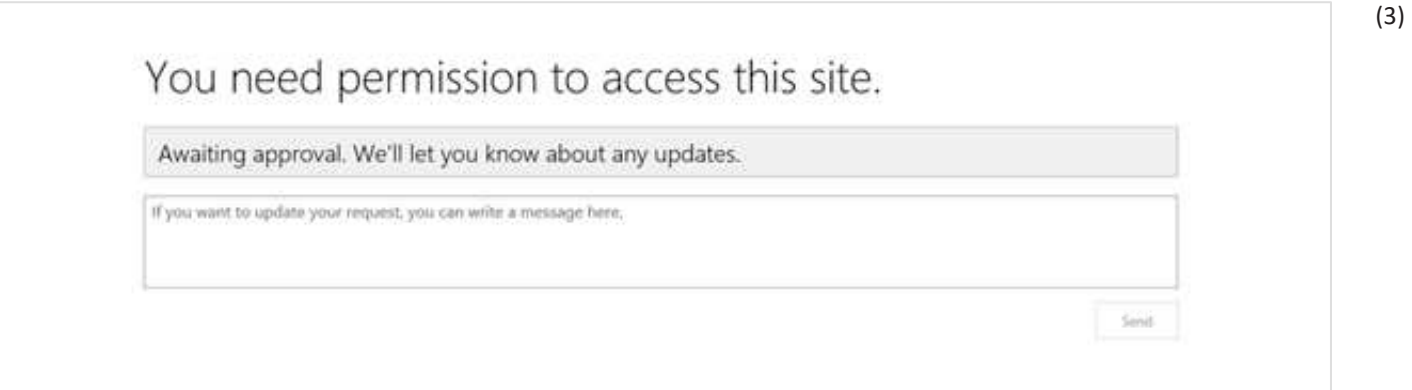

You'll receive an email notification when your request was approved with the link to directly access the Atlas – ''Go to the site'' (4).

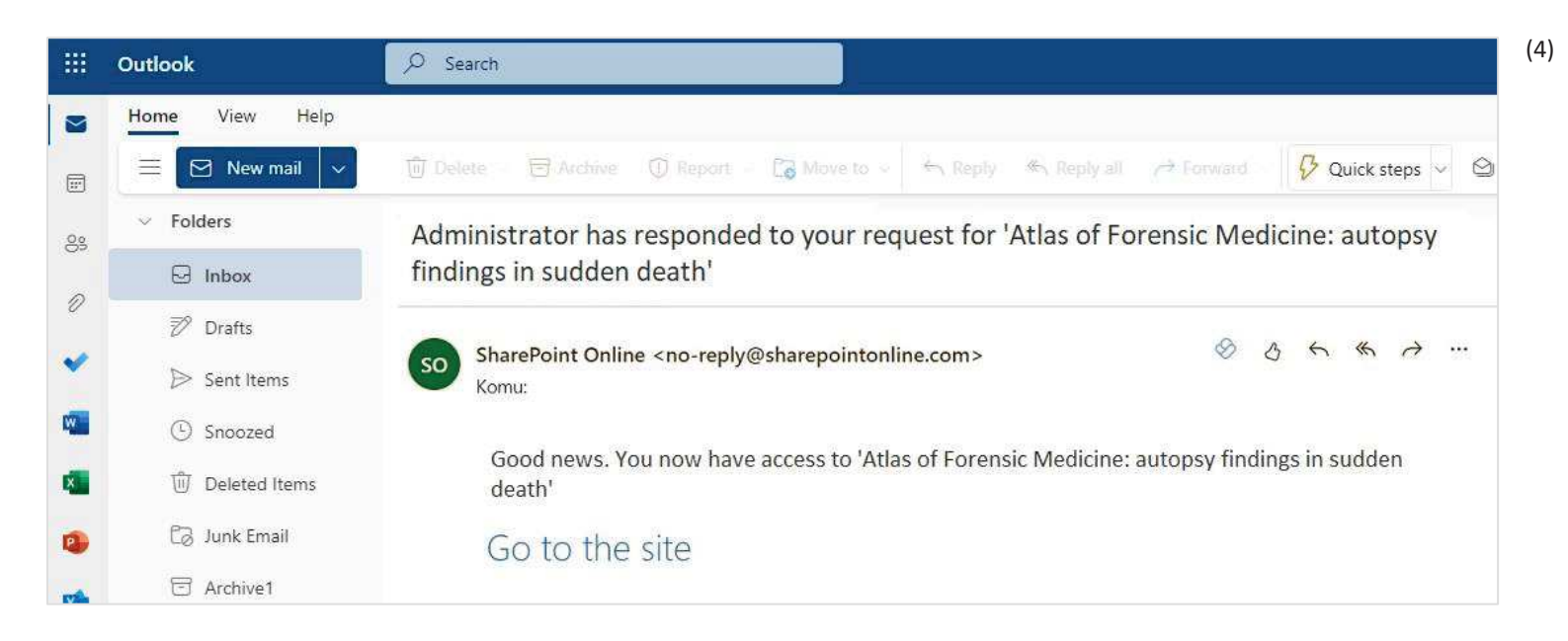

## **NAVIGATION**

(5)

Atlas is divided into folders according to organ systems (5).

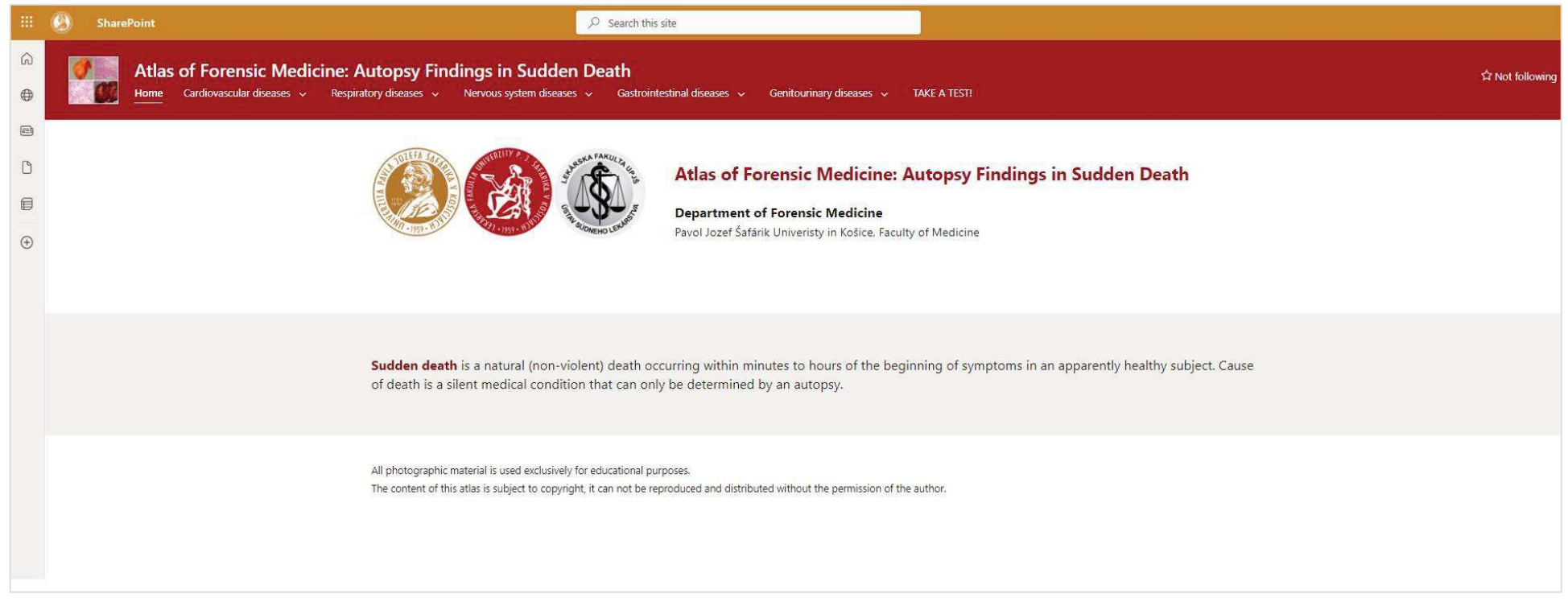

After clicking on the selected organ system, multiple options representing diseases will appear (6).

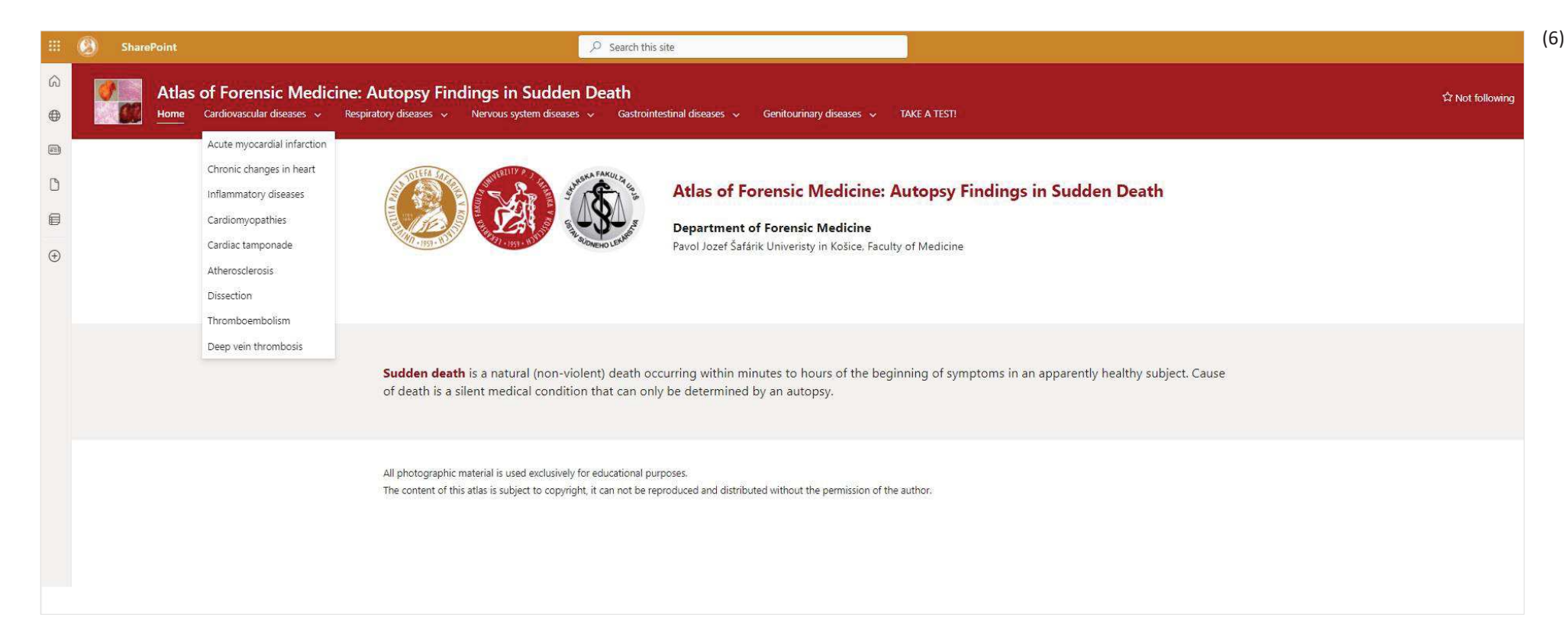

By clicking the selected disease you will be redirected to the page containing images of gross and microscopic findings of this disease/types of the disease, each including short explanation (7). Each image can be enlarged by clicking it.

(7)

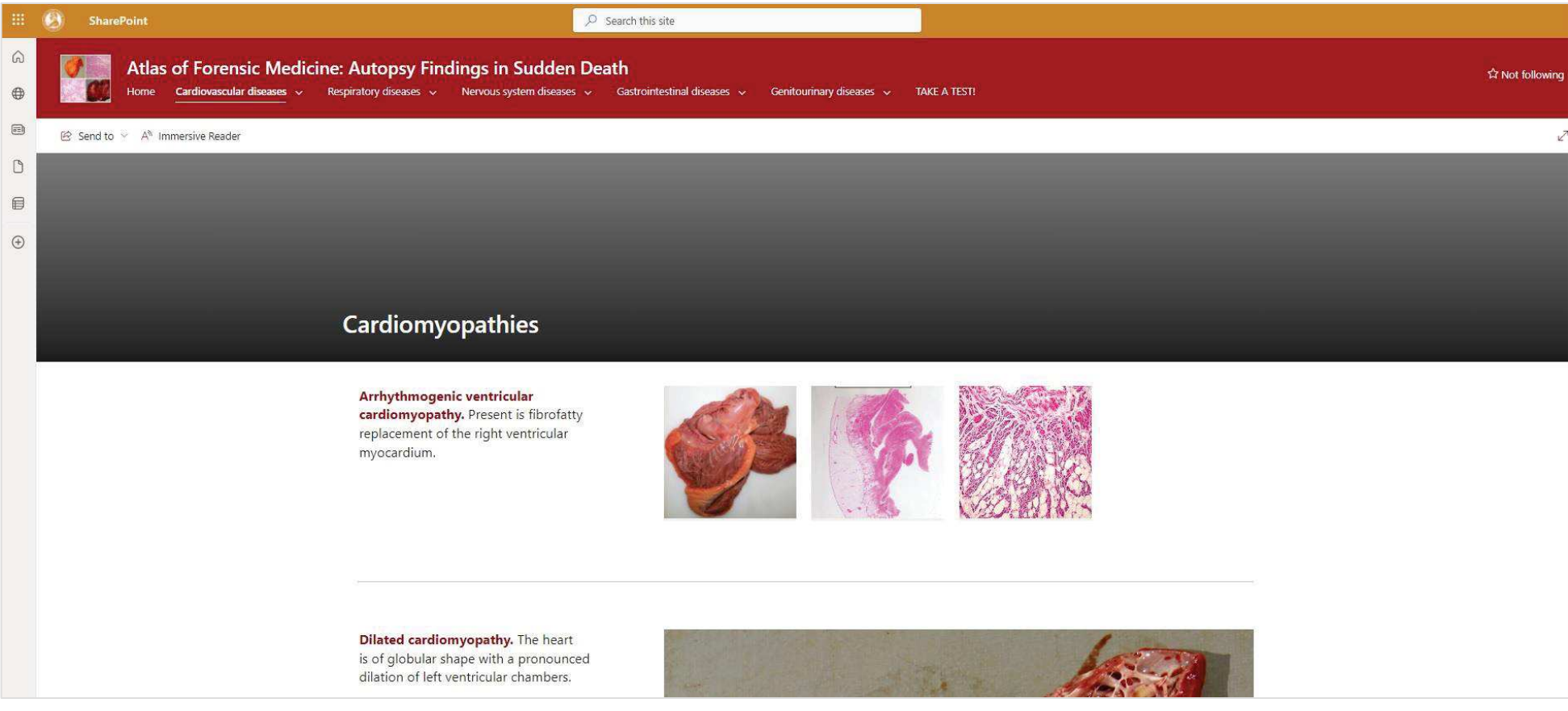

In some diseases there is an image gallery, where each image may show a different finding of the same disease (8). It is necessary to click on the image and see the description below to know which one of the findings mentioned in the explanation it presents (9).

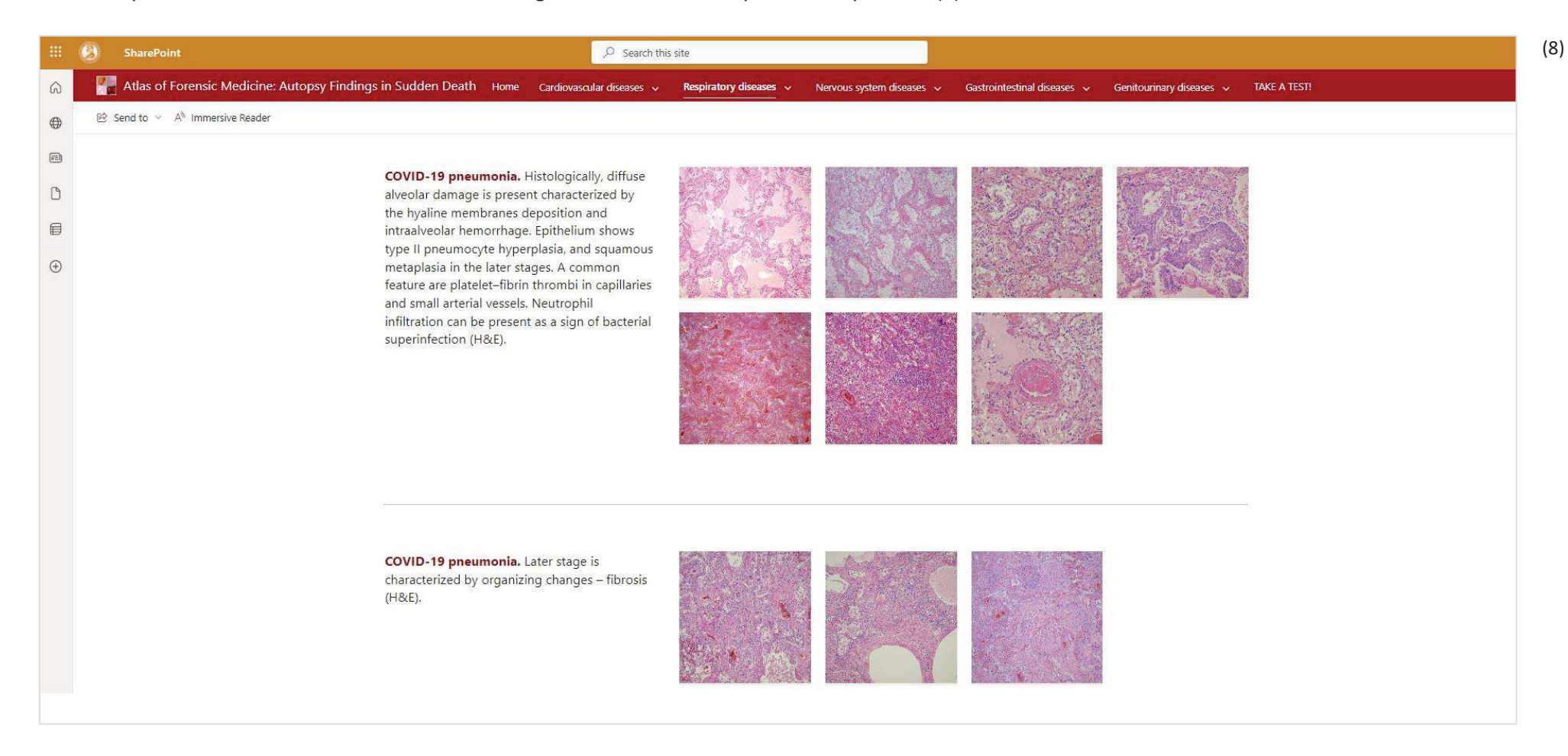

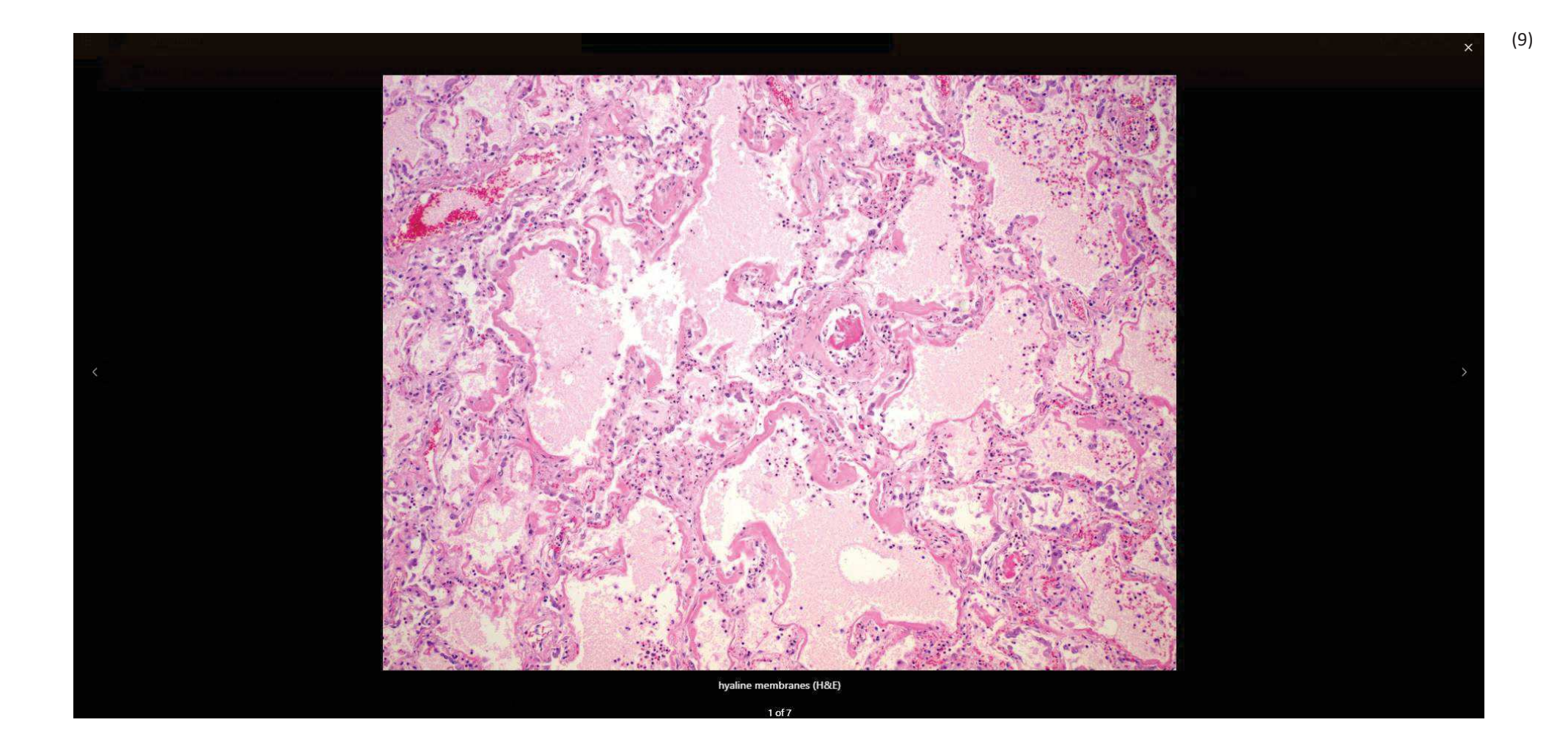

By clicking TAKE A TEST you can find a link for a picture-based test, composed of autopsy findings of diseases presented in the Atlas. There are 4 options to each question, always only 1 answer is correct (10, 11).

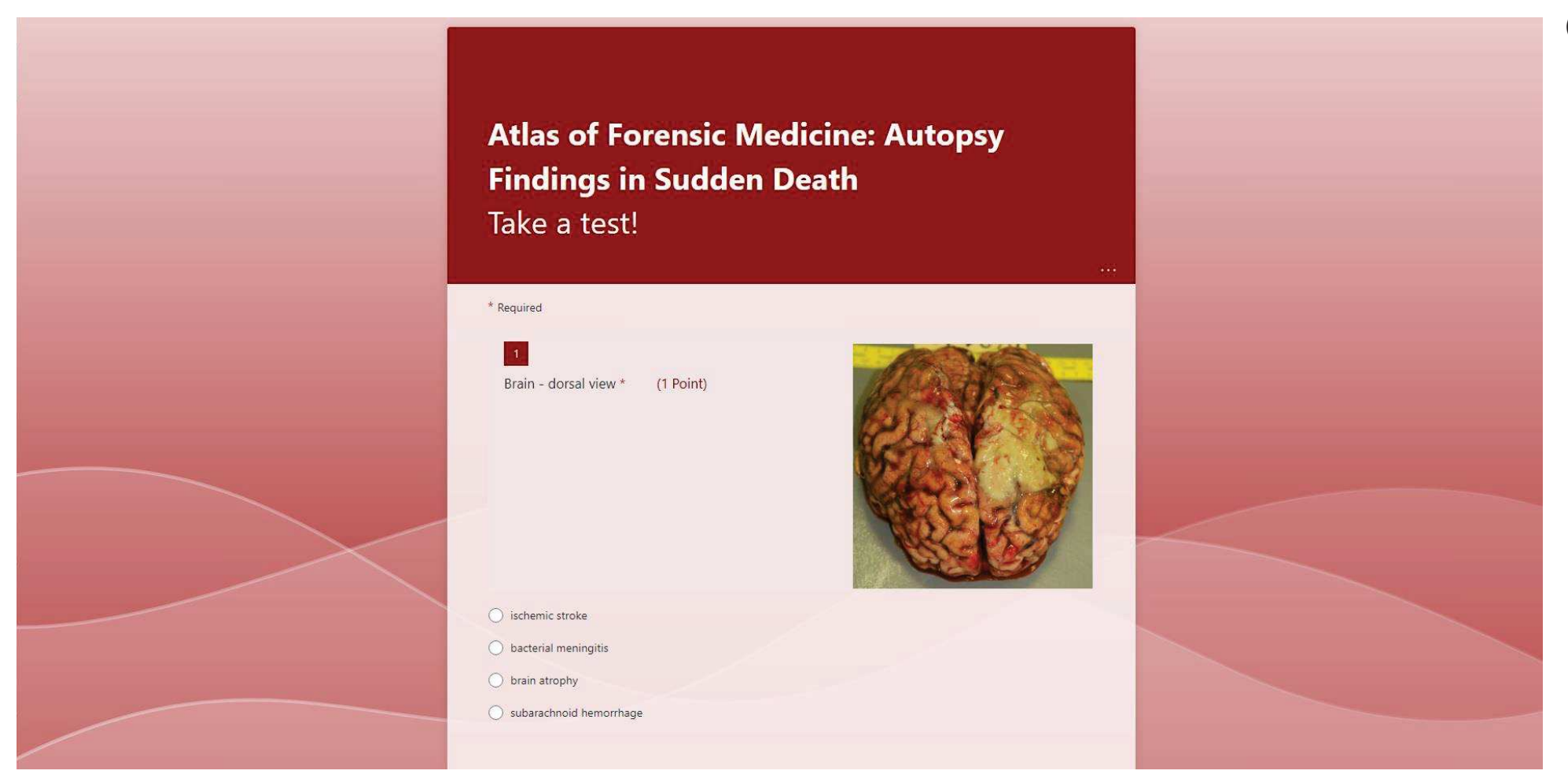

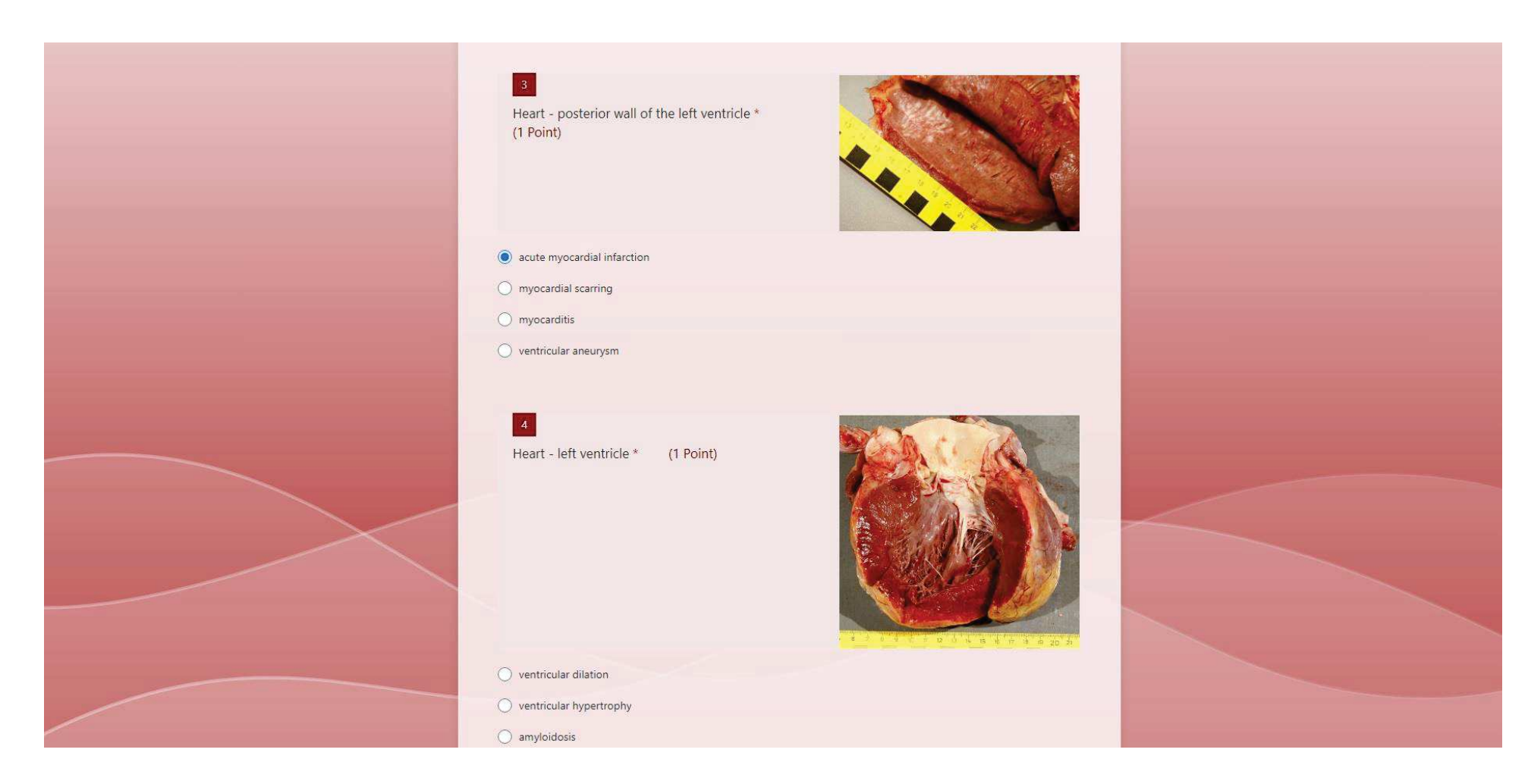

You will be able to see your results and correct/incorrect answers immediately after submitting your response (12, 13). It is possible to repeat the test.

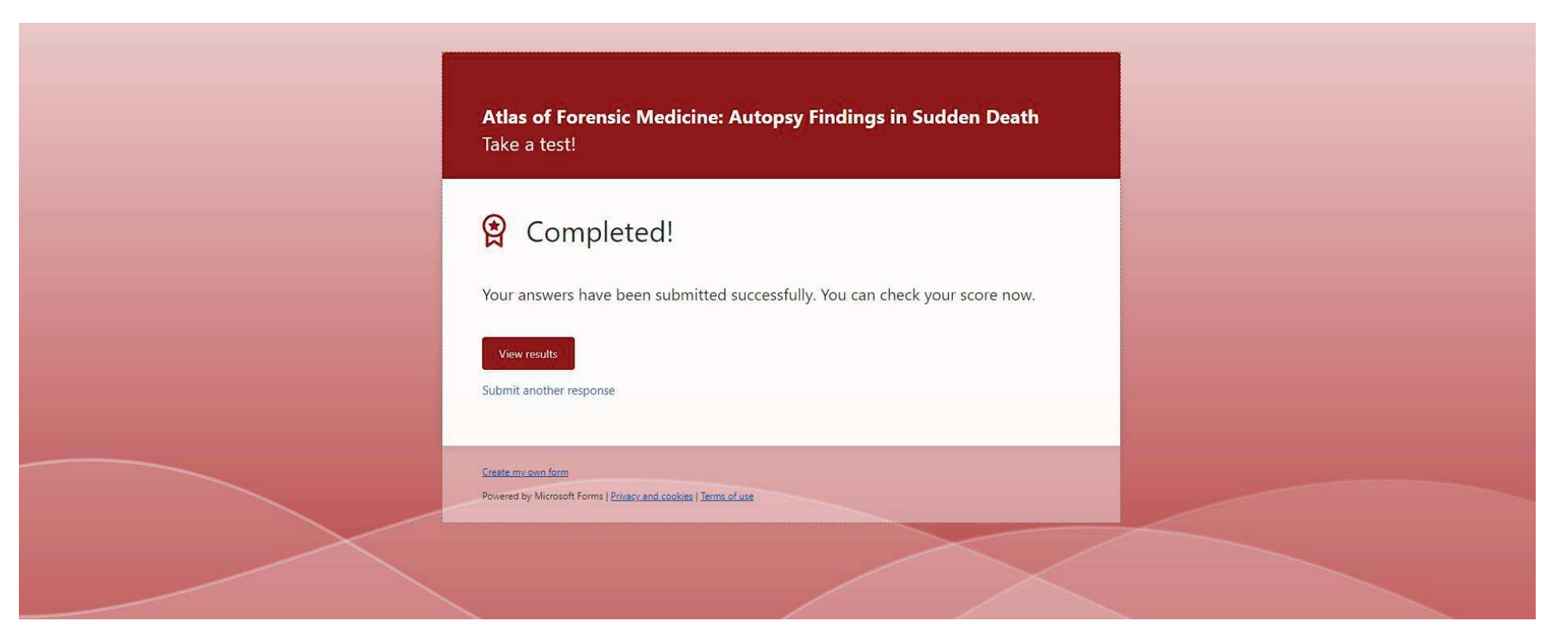

(12)

**Atlas of Forensic Medicine: Autopsy Findings in Sudden Death** Take a test!

Points: 22/22

 $\checkmark$  Correct 1/1 Points

 $\lceil i \rceil$ Brain - dorsal view \*

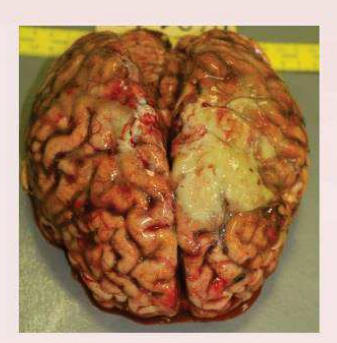